# Making PDFs accessible

A selection of relevant slides from **Whitney Quesenbery** 

Whitneyq@wqusability.com or Whitneyq@civicdesign.org 

Part of the workshop on Writing and Posting Rules That People Can Use NASS ACR, Indianapolis, July 8, 2017 Janice (Ginny) Redish, used with permission

### Disclaimers and why YMMV\* (\* Your Mileage May Vary)

n Advice:

### If creating accessible documents is important, use the most recent **version of both Office and Acrobat that you can.**

- $\blacksquare$  Features to support creating accessible documents are getting better
- Microsoft, in particular, has made it a priority in the past few years

#### n Disclaimer:

Because accessibility features are new, they are often in different places in the user interface from version to version, so they may be slightly different on your own computer.

#### n But

Acrobat X has few differences between Mac and Windows versions

### Creating an accessible PDF is a process

- 1. Start with well structured, accessible source files
	- $\blacksquare$  It's easier to add accessibility when the document is created
	- The changes won't have to be made each time you create the PDF file
	- 2. Create the PDF file using Acrobat or built-in tools
		- **n** Create a tagged PDF file
	- 3. Use the tools in Acrobat to "touch up" the file for
		- $\blacksquare$  ALT text for images
		- Reading order
		- Tags for headings, links, bookmarks...
		- $\blacksquare$  Security to allow assistive technology access

### Create and use accessible templates

For any program you use, create an accessible template

- Start with a blank document
- Set up styles and set language
- $\blacksquare$  Check accessibility for any text, images, tables, charts
- *File* → *Save As* a Template
	- **n** Give it an informative name
	- $\blacksquare$  Make sure it saves in your My Templates directory
- Start new documents by using this template.

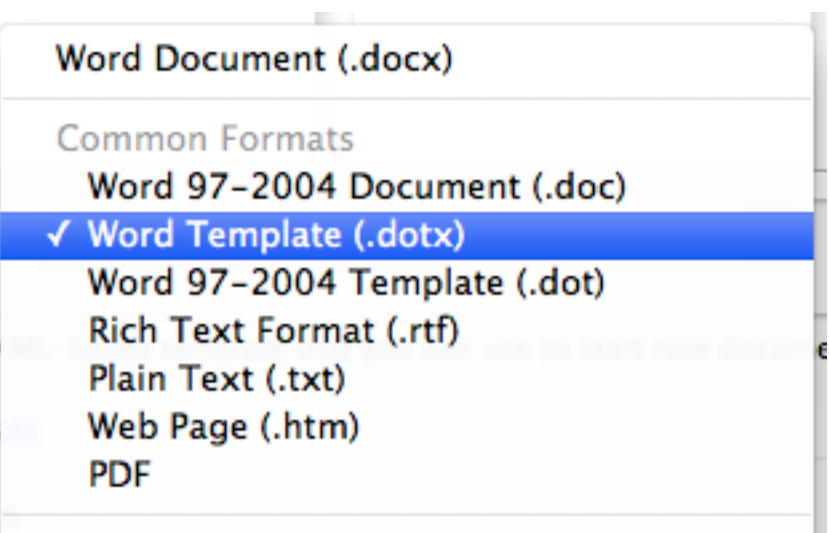

Image: List of file types in Save-As dialog in Word for Mac 

### Use the built-in semantic markup features

- Use **styles** for headings, paragraph text and any other special function text.
- Use **built-in bullets and numbering for lists**, instead of manually typing in bullet characters or numbers.
- Use **automatic page numbering**
- Use built-in features for **footnotes, endnotes,** table of contents, indexes
- Insert **page breaks**, not extra lines

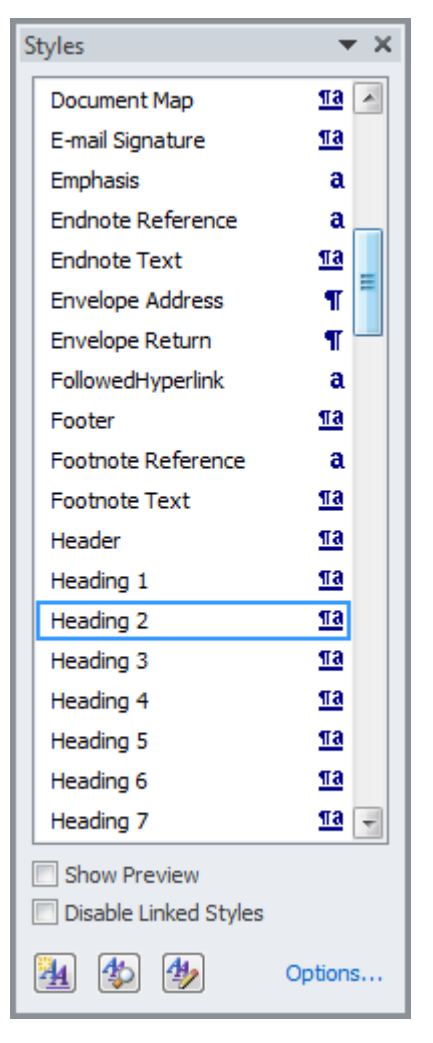

Image: Styles in Word

### Provide descriptions for all images

#### Include descriptions of any images that communicate content

- **n** Provide Alternative (ALT) Text for all images
- $\blacksquare$  In the context menu Select **Format Picture**  $\rightarrow$ **Alt Text tab**

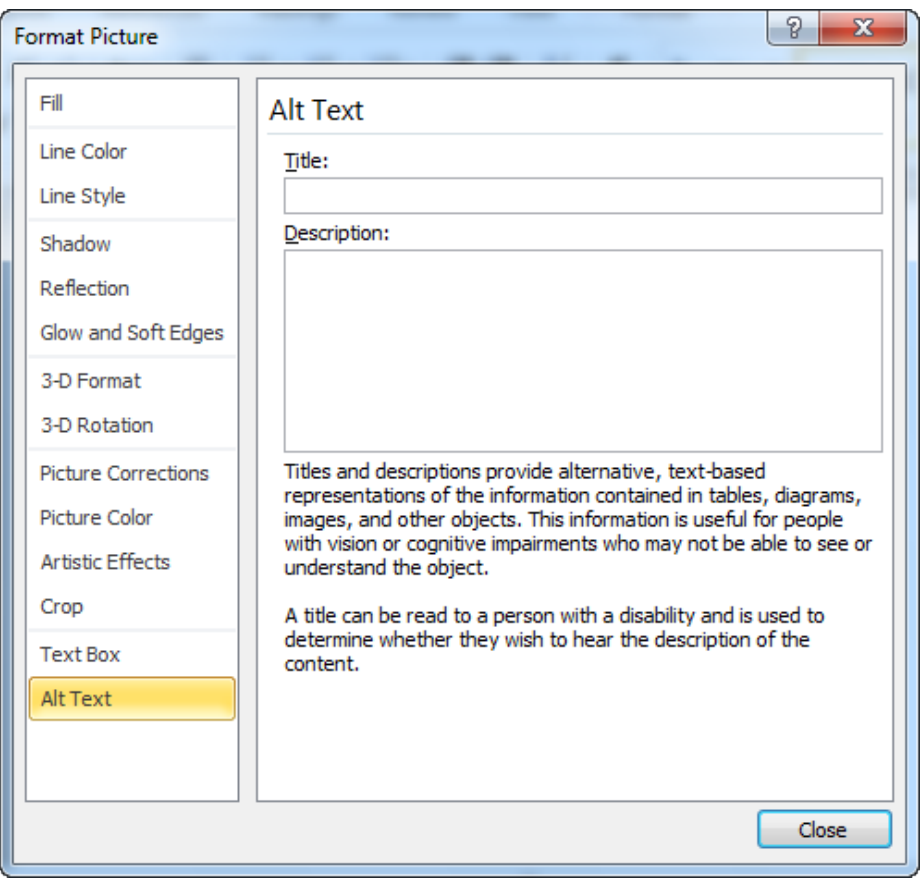

Image: Format Picture dialog

### Tables and spreadsheets

#### Use tables correctly

- Create information in the table in a logical order
- $\blacksquare$  Use tables only for tabular data (not formatting)
- Don't create columns of data with manual spacing
- Set a heading row in Table  $\rightarrow$  Properties

#### **Name cells and worksheets**

- Give worksheets meaningful names to make it easier to navigate among them
- $\blacksquare$  Name cells where appropriate, to make formulas easier to understand
- **n** Provide clear, self-explanatory row and column headers

# Check the document in the source program first

- Office 2010 adds a new feature to check accessibility before sharing a file
- $\blacksquare$  It checks for all accessibility features and lists problems and ways to fix the issues in the Accessibility checker
	- Click on each item to go it in the file, so you can correct it.

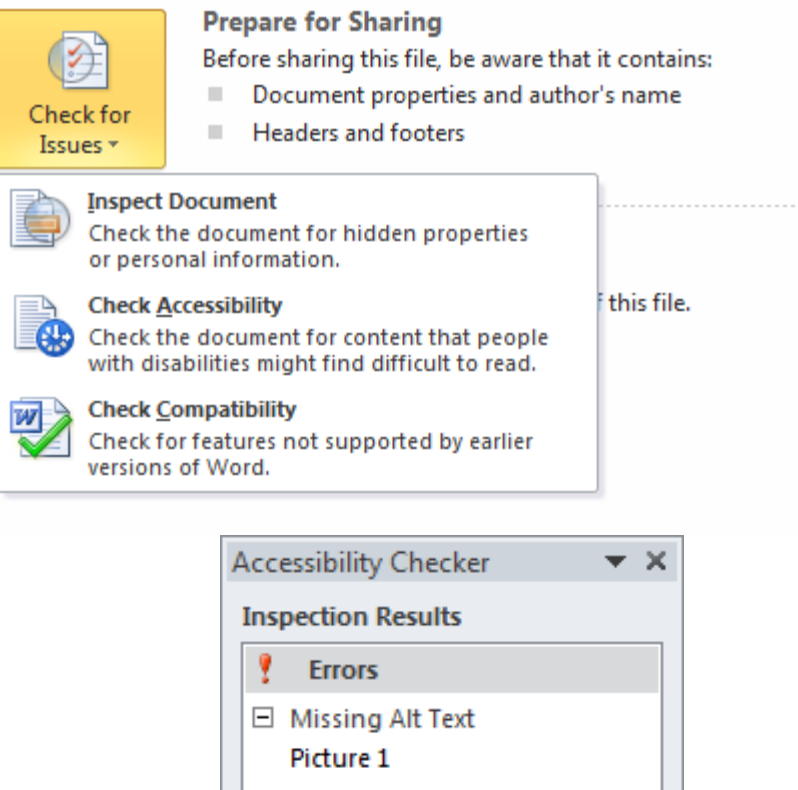

# Set up Acrobat so accessibility tools are visible

- Add accessibility tools to the toolbar
	- **Quick Check**
	- **Full Check**
	- n Accessibility Report
	- Add Tags to Document
	- Touch Up Reading Order
- Add Tags pane
	- View $\rightarrow$ ShowHide $\rightarrow$ Navigation Panels $\rightarrow$ Tags
- In Tags pane
	- Highlight Content

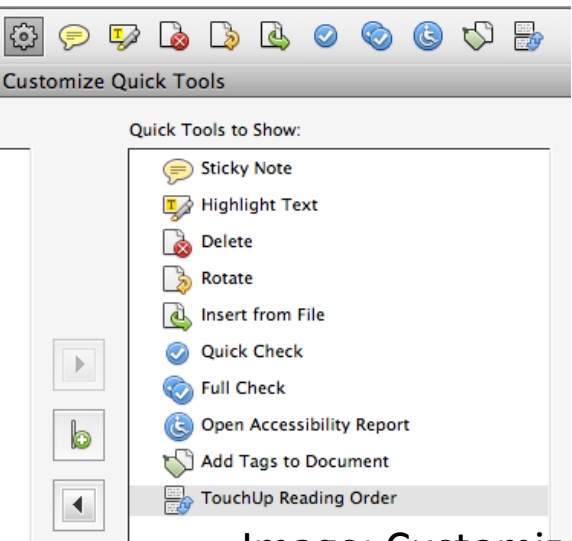

#### Image: Customize Tools dialog (partial)

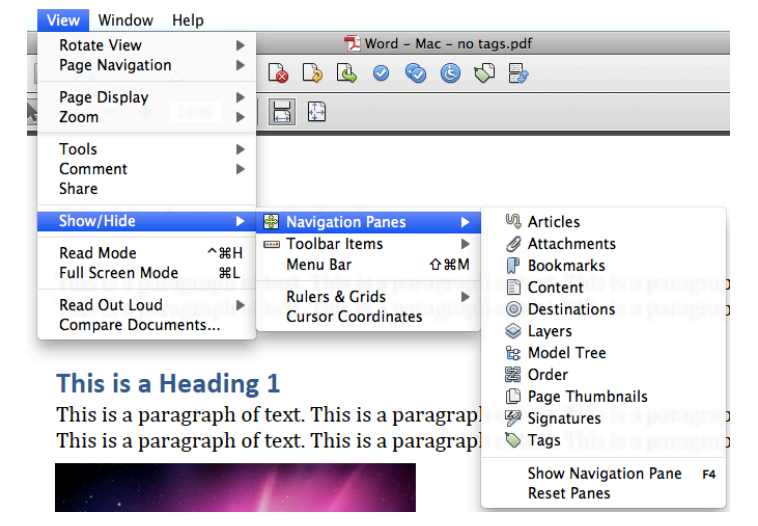

Image: View menu to add navigation panes

### Use Acrobat built-in checks

- **n** Quick Check looks for text and document structure tags
- **Full Check** examines all accessibility features
- **n** The Full Check report
	- Can be used as a list of errors to repair
	- Can be used to show that the PDF file passes these tests
	- Ask for this report when you receive a PDF file as a deliverable

### Good resources for more information

- **HHS** Section 508 Resources http://www.hhs.gov/web/508/index.html
- The Social Security Administration Accessible Document **Authoring Guide** http://www.ssa.gov/webcontent/files/The Social Security Administration Accessible Document Authoring Guide.pdf
- GSA Tutorials, Guidance, Checklists http://www.gsa.gov/portal/content/103565

This is where I linked back to the main slide deck.